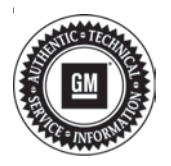

# **Service Bulletin Mo.:** Bulletin No.: 19-NA-076

# **TECHNICAL**

### **Subject: Blue or Black Screen and Service Rear Vision System Message on Radio Display Shifting into Reverse**

### **This bulletin replaces PIE0507A. Please discard PIE0507A.**

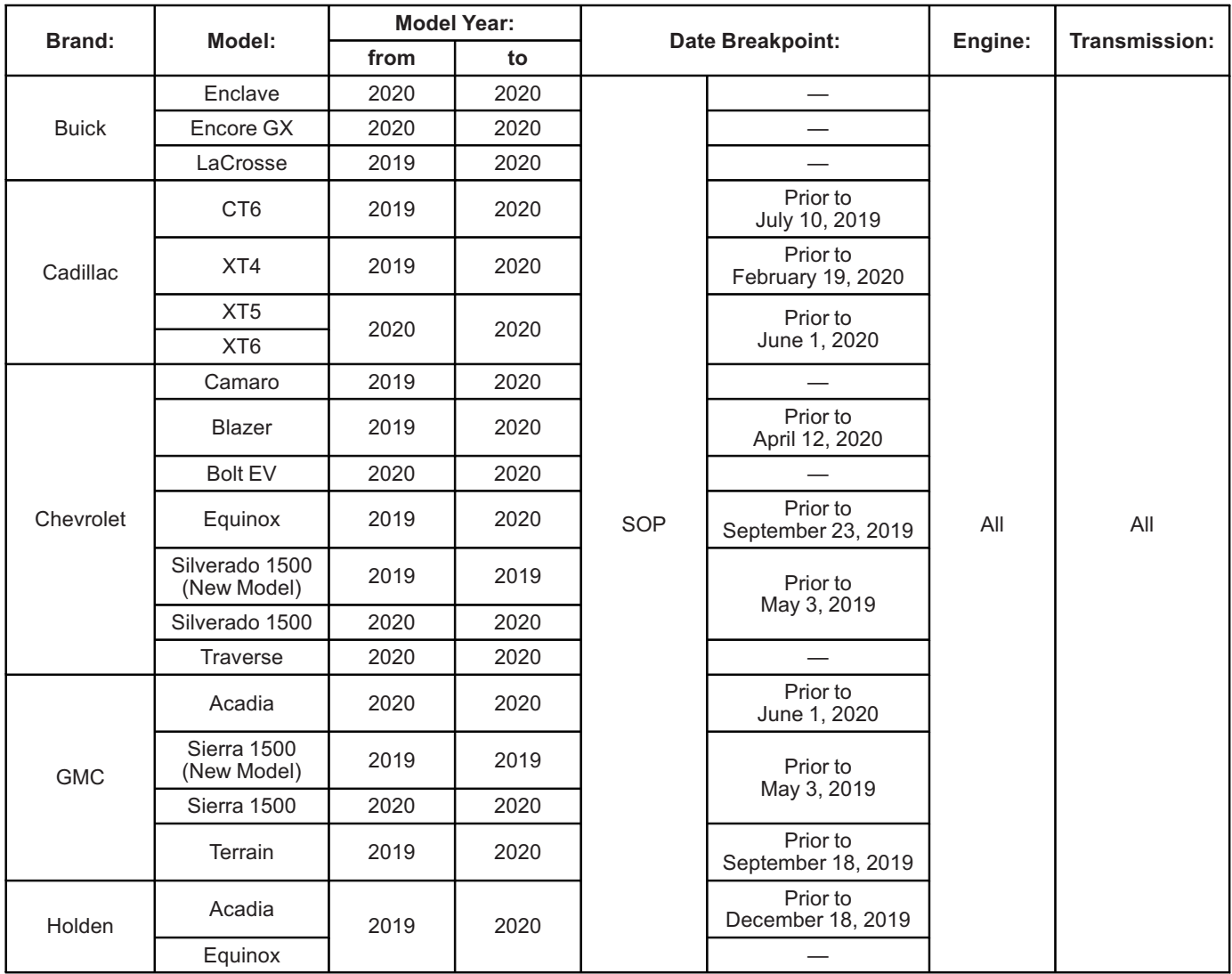

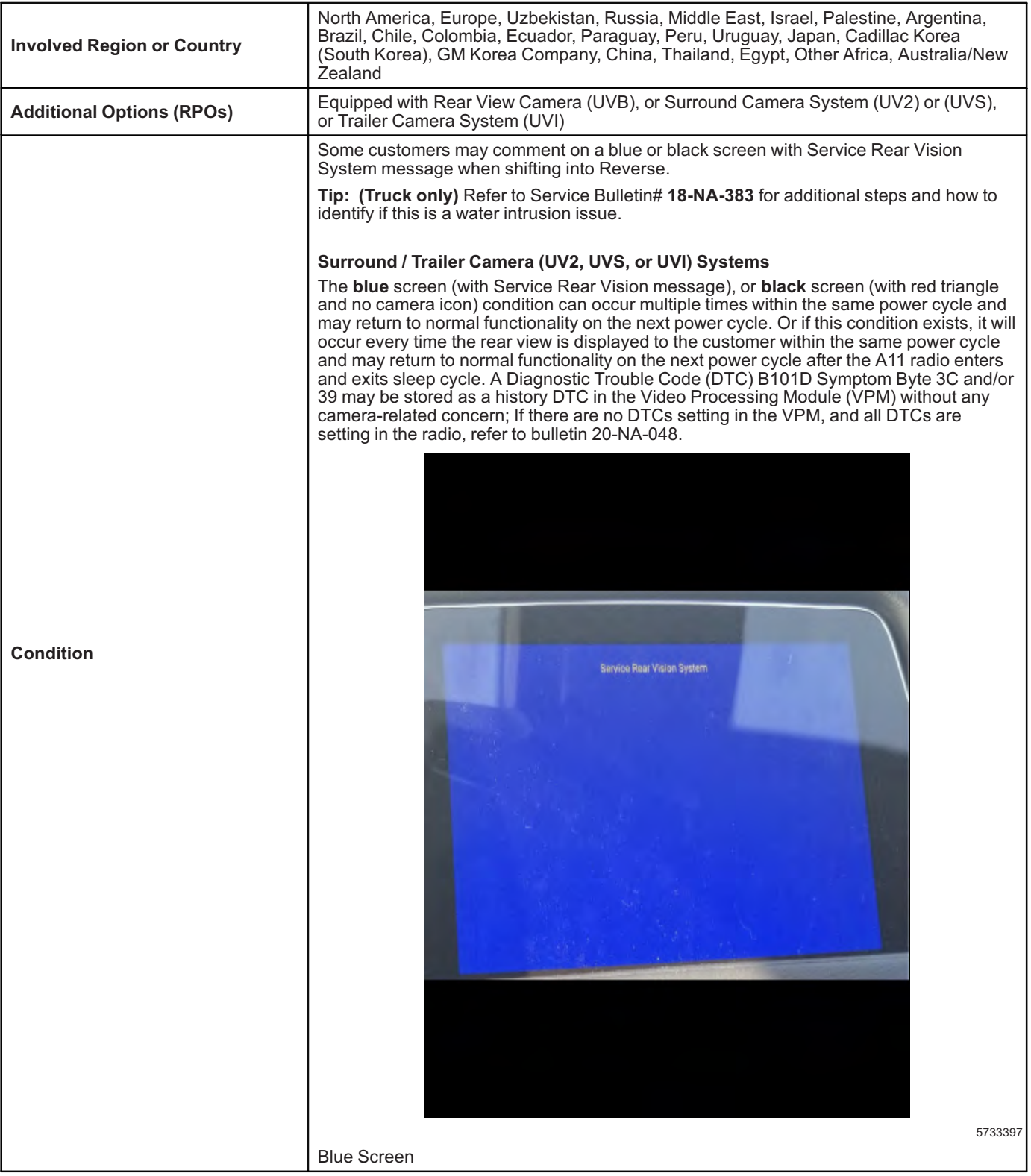

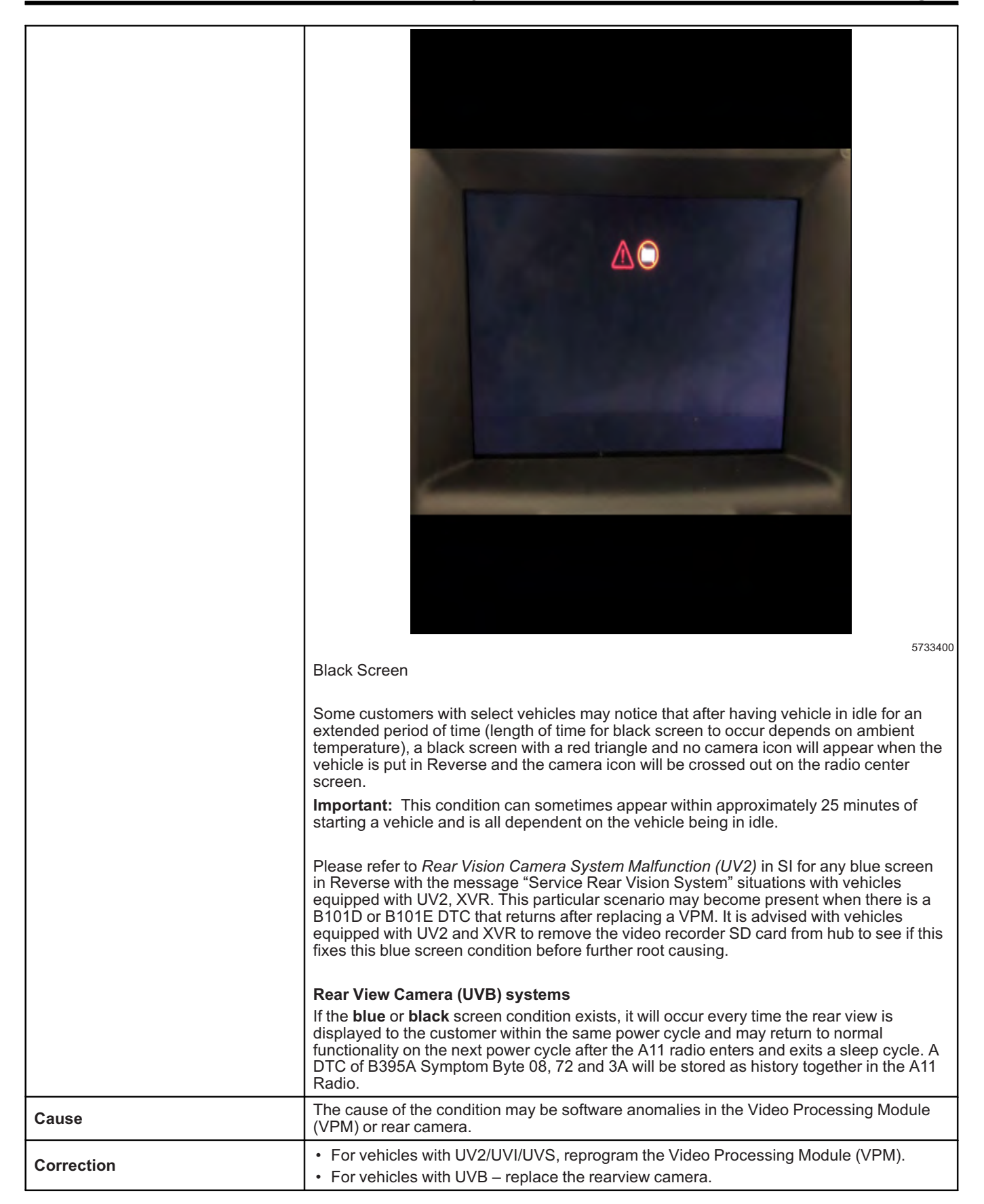

## **Service Procedure**

**Note:** Diagnostic steps vary based on the DTCs set, which module stored the DTCs, the vehicle model and camera system. Pay attention to the vehicle being diagnosed, what DTCs and symptom bytes are stored, and which module stored them to ensure the proper steps are followed.

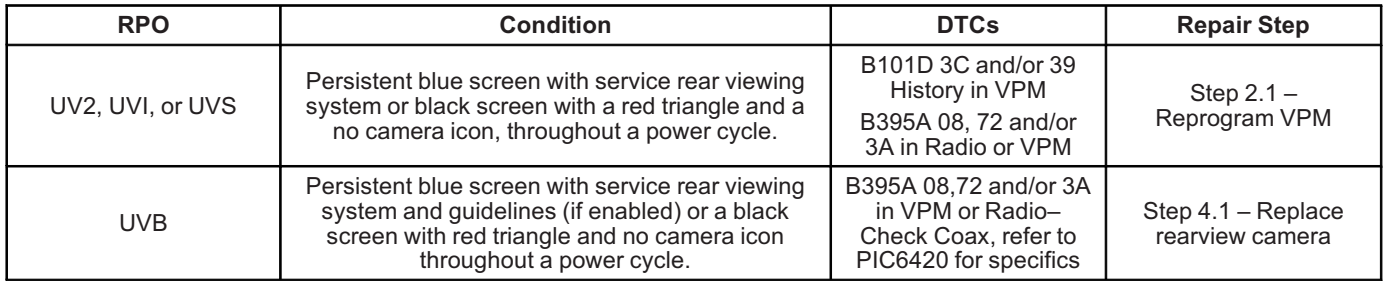

- 1. Verify the RPO build of the vehicle being diagnosed to determine which camera system is in use (UVB, UV2 or UVI).
- 2. Record all DTCs stored in the vehicle.
	- 2.1. If the Video Processing Module (VPM) stores a history B101D symptom byte 3C and/or 39; or the A11 radio stores a history B395A symptom byte 08, 72 and/or 3A, do NOT replace the VPM. Reprogramming the VPM software may reduce sensitivity of the B101D setting. Refer to *K157 Video Processing Control Module: Programming and Setup* in SI. This software does not resolve non-camera related system issues. If a condition exists that is NOT related to the camera system, then follow published diagnostics for the condition reported by the customer.
	- 2.2. Select the appropriate procedure below based on vehicle build content.
		- Proceed to step 3 for UV2 or UVI systems.
		- Proceed to step 4 for UVB systems.
- 3. For UV2 or UVI equipped systems:
	- 3.1. If the A11 Radio has stored DTC B395A Symptom Bytes 08, 72, and may also set 3A, then reprogram the VPM software. Refer to *K157 Video Processing Control Module: Programming and Setup* in SI.
	- 3.2. If concern(s) persist, refer to published diagnostics in SI.
- 4. For UVB equipped systems (excluding Holden Acadia):

**Note:** If the A11 Radio did not store all three history DTC B395A Symptom Bytes 08, 72, and 3A, then this bulletin does not apply. Refer to published bulletins, PIs and SI documents for further diagnostic steps.

- 4.1. If the A11 Radio has stored all three history DTC B395A Symptom Bytes 08, 72, and 3A, and the blue screen with service rear vision system with guidelines (if enabled) is persistent throughout a power cycle, then replace the rearview camera. Refer to *Rearview Driver Information Camera Replacement* for the appropriate model in SI.
- 4.2. If concern(s) persist, refer to published diagnostics in SI.

**Caution:** Before downloading the update files, be sure the computer is connected to the internet through a network cable (hardwired). DO NOT DOWNLOAD or install the files wirelessly. If there is an interruption during programming, programming failure or control module damage may occur.

Please refer to Service Bulletin 2019-010 (AU & NZ region only) for further details on ALL programming requirements.

**Note:** Carefully read and follow the instructions below.

- Ensure the programming tool is equipped with the latest software and is securely connected to the data link connector. If there is an interruption during programming, programming failure or control module damage may occur.
- Stable battery voltage is critical during programming. Any fluctuation, spiking, over voltage or loss of voltage will interrupt programming. Install a GM Authorized Programming Support Tool to maintain system voltage. Refer to www.gmdesolutions.com for further information. If not available, connect a fully charged 12V jumper or booster pack disconnected from the AC voltage supply (N/A for AU & NZ regions). DO NOT connect a battery charger.
- Follow the on-screen prompts regarding ignition power mode, but ensure that anything that drains excessive power (exterior lights, HVAC blower motor, etc) is off.
- Clear DTCs after programming is complete. Clearing powertrain DTCs will set the Inspection/ Maintenance (I/M) system status indicators to NO.

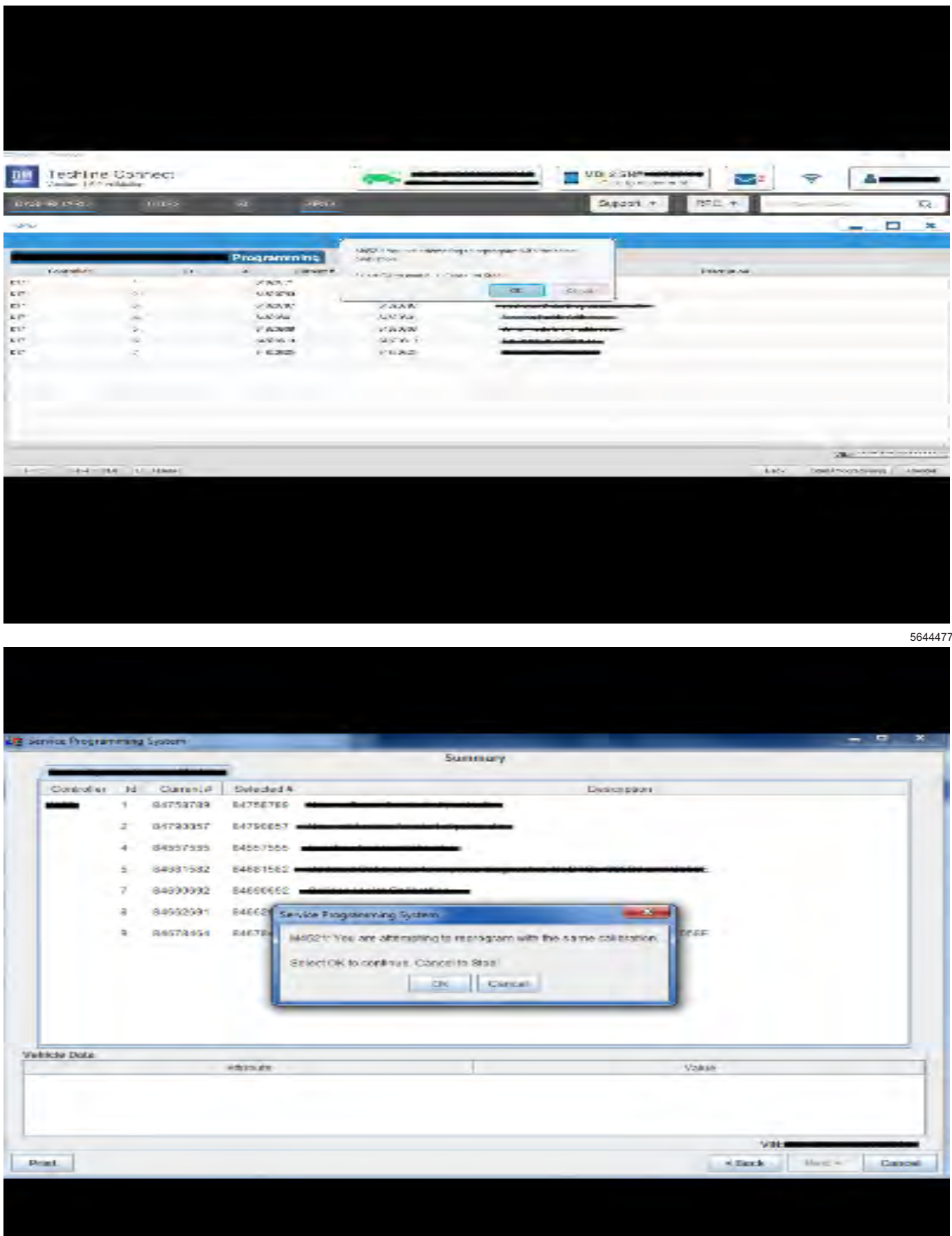

**Important:** Techline Connect and TIS2WEB screens shown above.

**Important:** If the Same Calibration/Software Warning is noted on the TLC or SPS Summary screen, select OK and follow on-screen instructions. The system will generate a warranty claim code (WCC) for documentation purposes only. Perform service information (SI) diagnostics to determine the cause of the condition. Use the applicable labor operation code when submitting a warranty claim. Do NOT use the WCC with the warranty claim submission.

**Important:** When programming a module in GM's new Vehicle Intelligence Platform, or VIP, the power mode (ignition) needs to be off or errors may occur. This involves the 2020 Chevrolet Corvette, Cadillac CT5 and CT4, as well as the upcoming full-size Chevrolet, GMC, Cadillac SUVs and Buick Envision. Serial Data Message Authentication also needs to have the ignition off.

1. Reprogram the Video Processing Control Module. Refer to *K157 Video Processing Control Module: Programming and Setup* in SI.

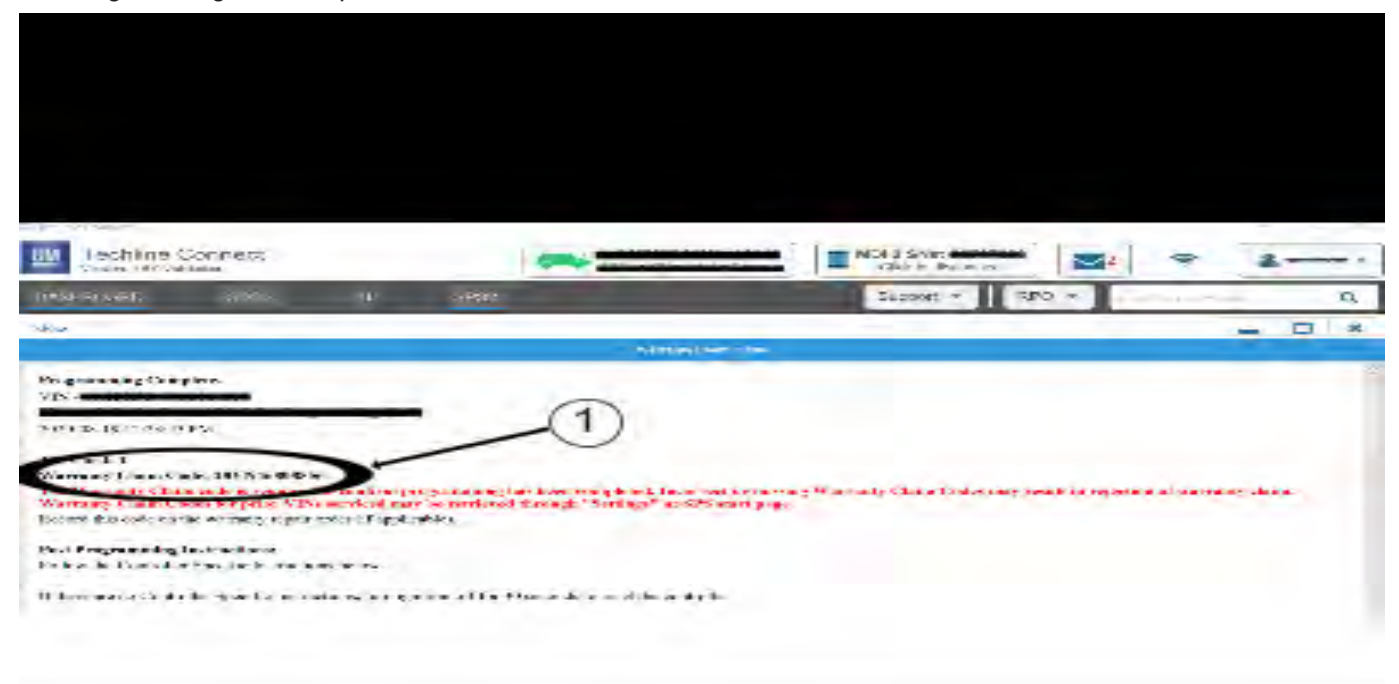

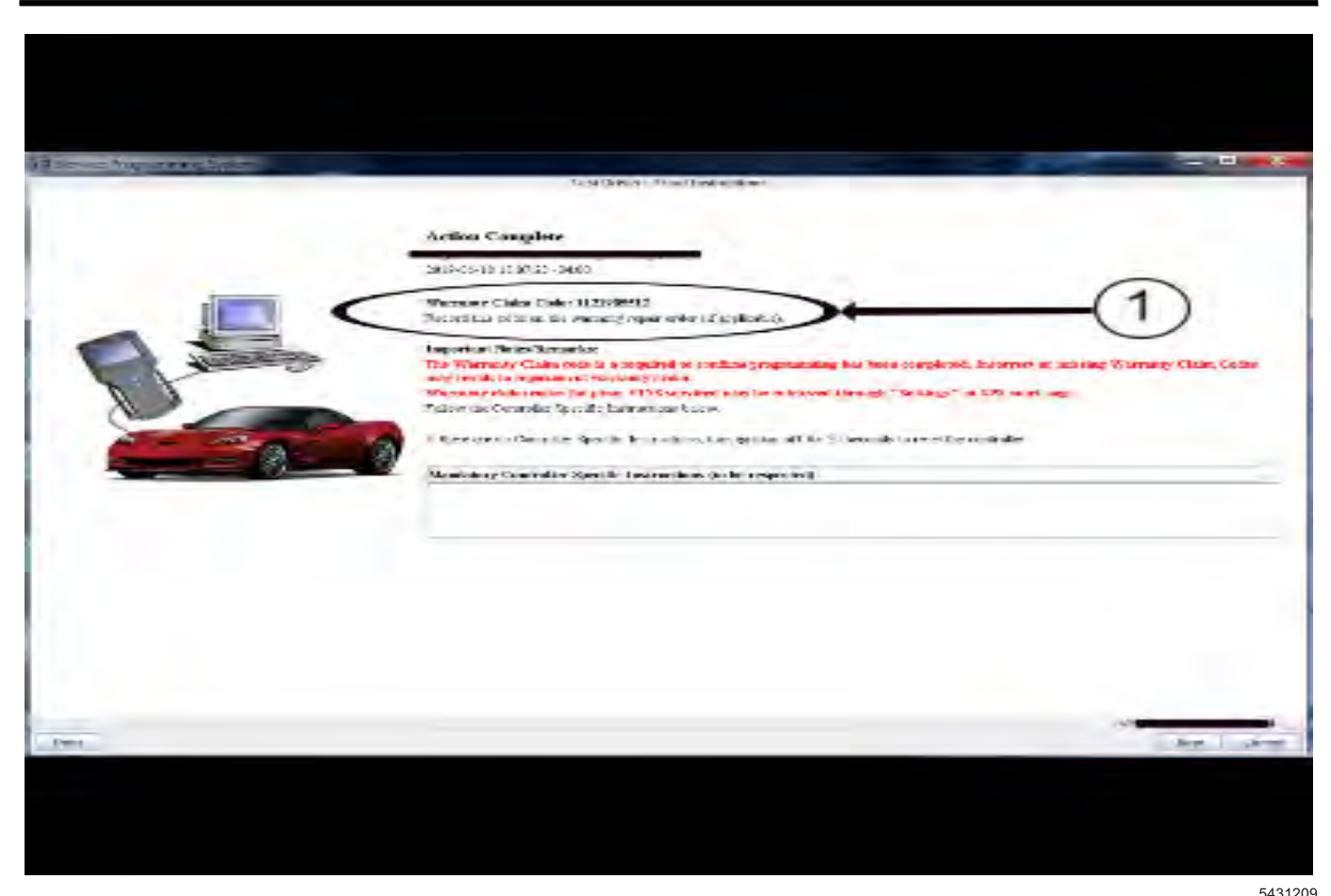

**Important:** To avoid warranty transaction rejections, you **MUST** record the warranty claim code provided on the SPS Warranty Claim Code (WCC) screen shown above on the job card. Refer to callout 1 above for the location of the WCC on the SPS screen.

2. Record the SPS Warranty Claim Code on the job card for warranty transaction submission.

### **Parts Information**

Use the VIN and the Electronic Parts Catalog (EPC) to determine the proper part number for your specific application.

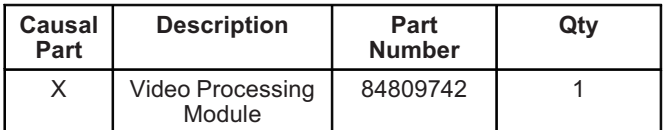

## **Warranty Information**

For vehicles repaired under warranty, use:

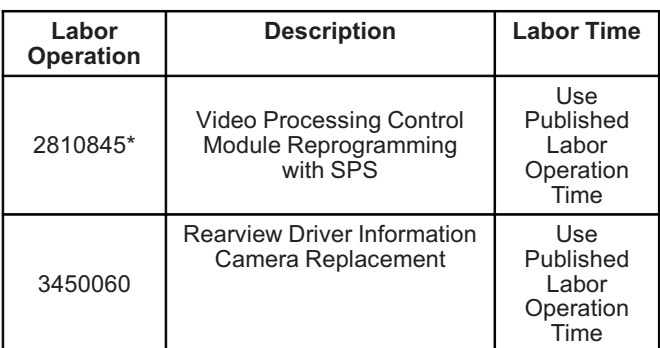

**Important:** \*To avoid warranty transaction rejections, carefully read and follow the instructions below:

- The SPS Warranty Claim Code must be accurately entered in the "SPS Warranty Claim Code" field of the transaction.
- When more than one Warranty Claim Code is generated for a programming event, it is required to document all Warranty Claim Codes in the "Correction" field on the job card. Dealers must also enter one of the codes in the "SPS Warranty Claim Code" field of the transaction, otherwise the transaction will reject. It is best practice to enter the FINAL code provided by SPS/SPS2.

### **Warranty Claim Code Information Retrieval**

If the SPS Warranty Claim Code was not recorded on the Job Card, the code can be retrieved in the SPS system as follows:

- 1. Open TLC/TIS on the computer used to program the vehicle.
- 2. Select and start SPS/SPS2.
- 3. Select Settings.
- 4. Select the Warranty Claim Code tab.

The VIN, Warranty Claim Code and Date/Time will be listed on a roster of recent programming events. If the code is retrievable, dealers should resubmit the transaction making sure to include the code in the SPS Warranty Claim Code field.

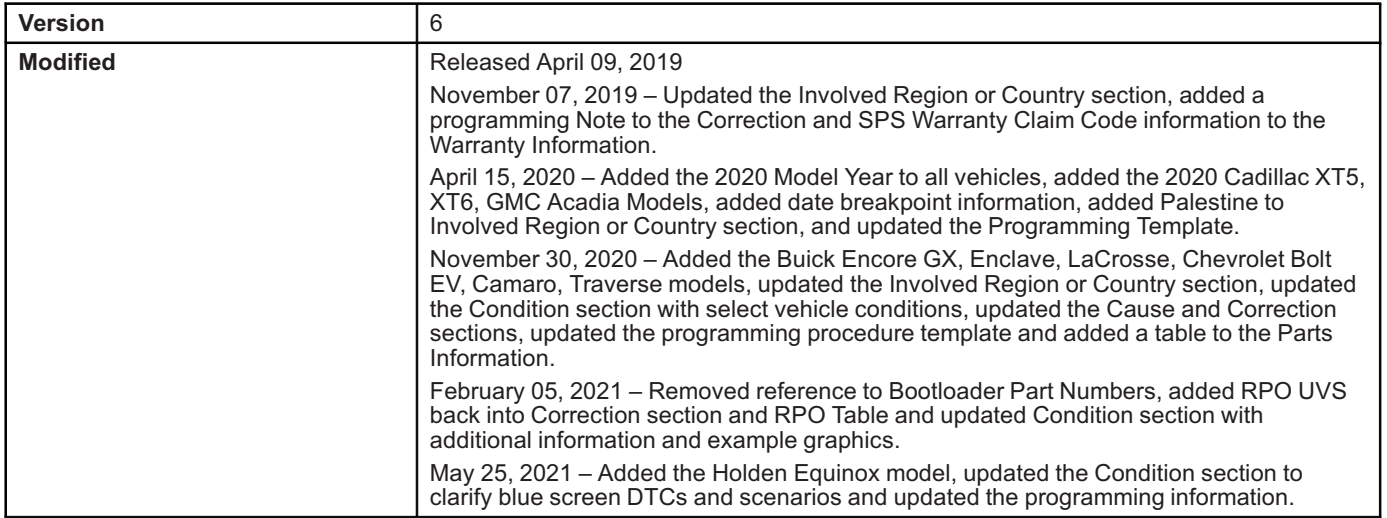

Additional SI Keywords: B101D

GM bulletins are intended for use by professional technicians, NOT a "<u>do-it-yourselfer</u>". They are written to inform these<br>technicians of conditions that may occur on some vehicles, or to provide information that could as service of a vehicle. Properly trained technicians have the equipment, tools, safety instructions, and know-how to do a<br>job properly and safely. If a condition is described, <u>DO NOT</u> assume that the bulletin applies to yo **information.**

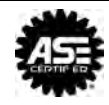

**WE SUPPORT VOLUNTARY TECHNICIAN CERTIFICATION**